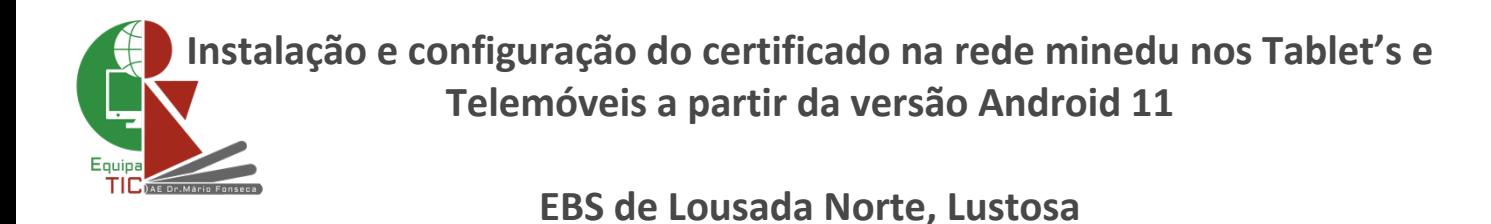

A **partir do Android 11**, pode haver algumas marcas que usam o Android puro sem modificações no campo dos certificados de rede WIFI. Nestes casos **será necessário fazer a instalação manual do certificado e identificar o domínio no momento da autenticação na rede minedu**.

Passos a seguir pelos utilizadores:

- **1.** Fazer o download do certificado cacert.der [\(aqui\)](https://app.box.com/s/qbalk2wg06amwu3qc0l3rj4qgeqy93ac)
- **2.** Instalar o certificado:

Definições -> Segurança -> Definições avançadas -> Encriptação e credenciais -> Instalar um certificado -> Certificado de Wi-Fi e atribuímos um nome ao certificado que pode ser: *minedu lustosa*

A seguir vai aparecer uma mensagem a confirmar se o certificado foi instalado.

- **3.** Ligar na rede minedu e preencher os seguintes campos:
	- **Método EAP** -> PEAP
	- **Autenticação da fase 2** -> MSCHAPV2
	- **Certificado CA** -> minedu lustosa
	- **Estado do certificado online** -> Não validar
	- **Domínio** -> E1305904-B1EB1@escola1305904.pt (respeitar os carateres maiúsculos e minúsculos)
	- **Identidade ->** aluno ou prof consoante o caso
	- **Identidade anónima ->** (nome de utilizador (aluno ou prof) ou deixar em branco)
	- **Palava-passe ->** palavra passe de aluno ou prof consoante o caso
	- **- Clicar no botão** -> Ligar

**Imagem de exemplo**

Exemplo de uma c**onfiguração de um equipamento na rede sem fios minedu na Escola Básica e Secundária de Lousada Norte, Lustosa** que possui o **código GEPE 1305904**:

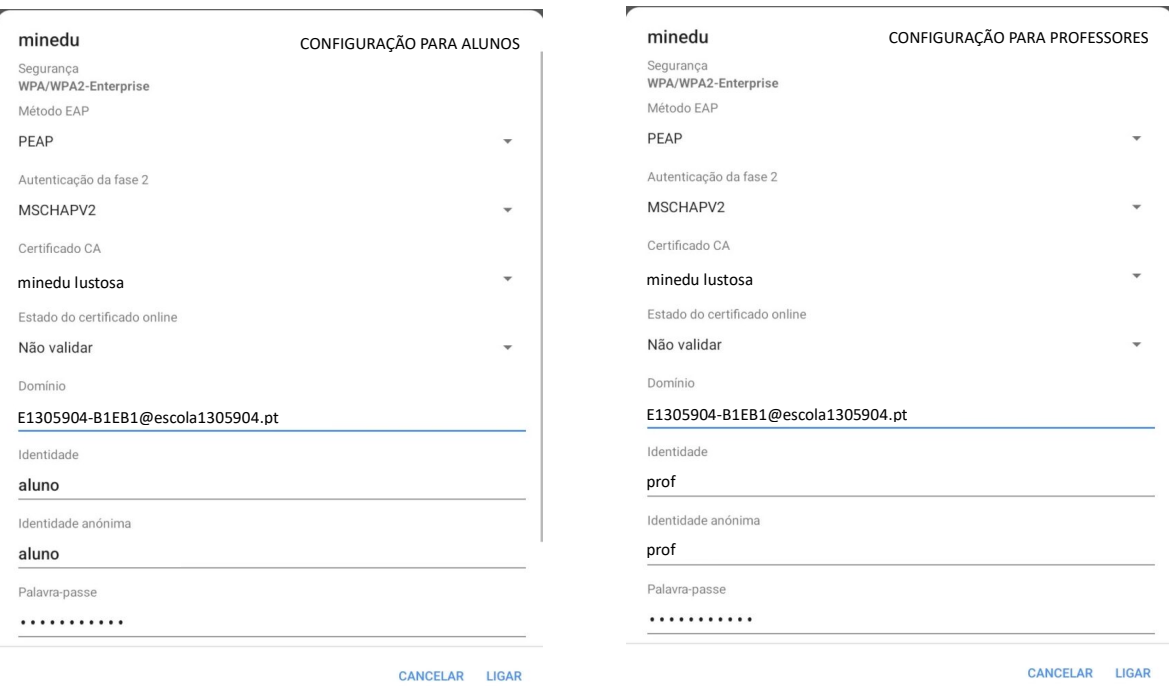